# **BCLOUDSIGN**

# 受信者向け クラウドサイン利用ガイド

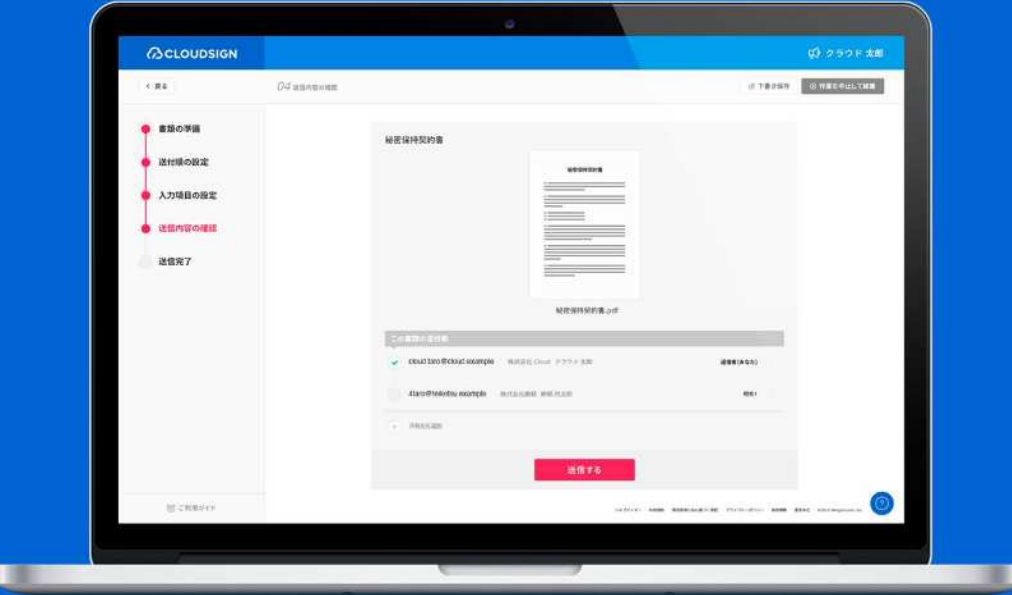

クラウドサイン利用ガイド

**BCLOUDSIGN** 

目次

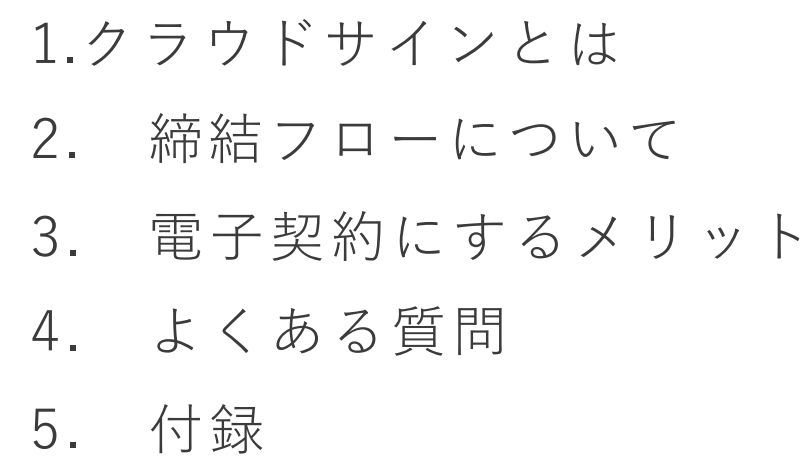

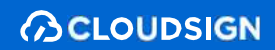

# 1.クラウドサインとは

クラウドサインの仕組み

**ACLOUDSIGN** 

### 弁護士ドットコム監修

## **契約締結**から**契約書管理まで可能**なク

## ラウド型の電子契約サービス

契約交渉済の契約書をアップロードし、相手方が承認するだけで契約を結ぶことが出来ます。 書類の受信者はクラウドサインに登録する必要がありません。

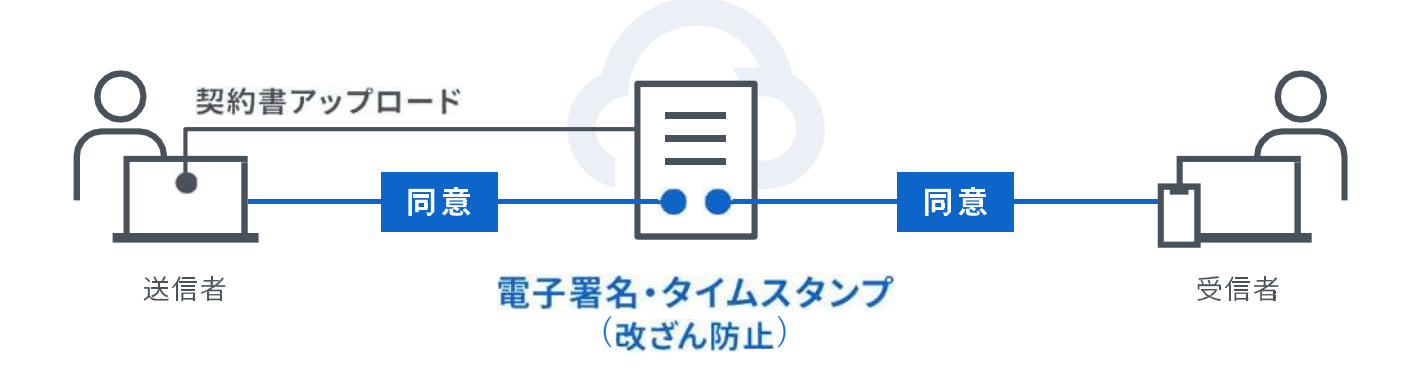

選んでいただけている理由:知名度〈確かな実績と国内における認知度〉

**ACLOUDSIGN** 

# シェアNo.1の電子契約サービス 「クラウドサイン」

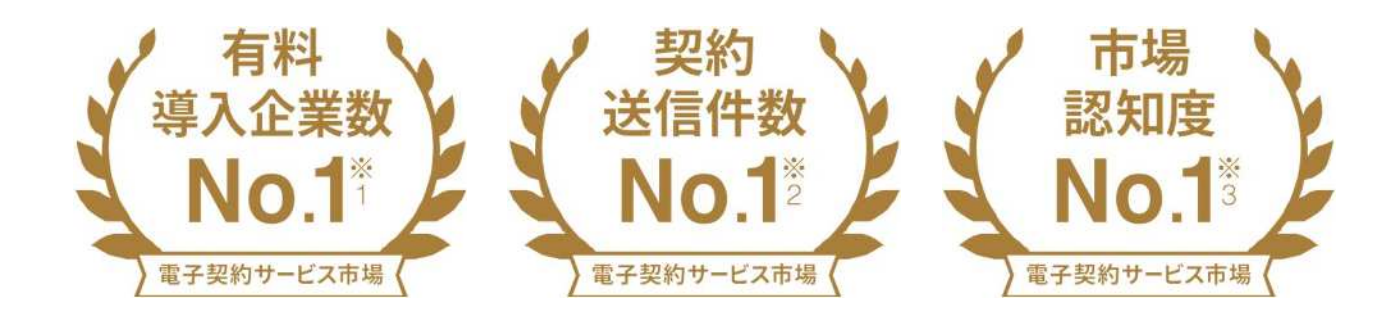

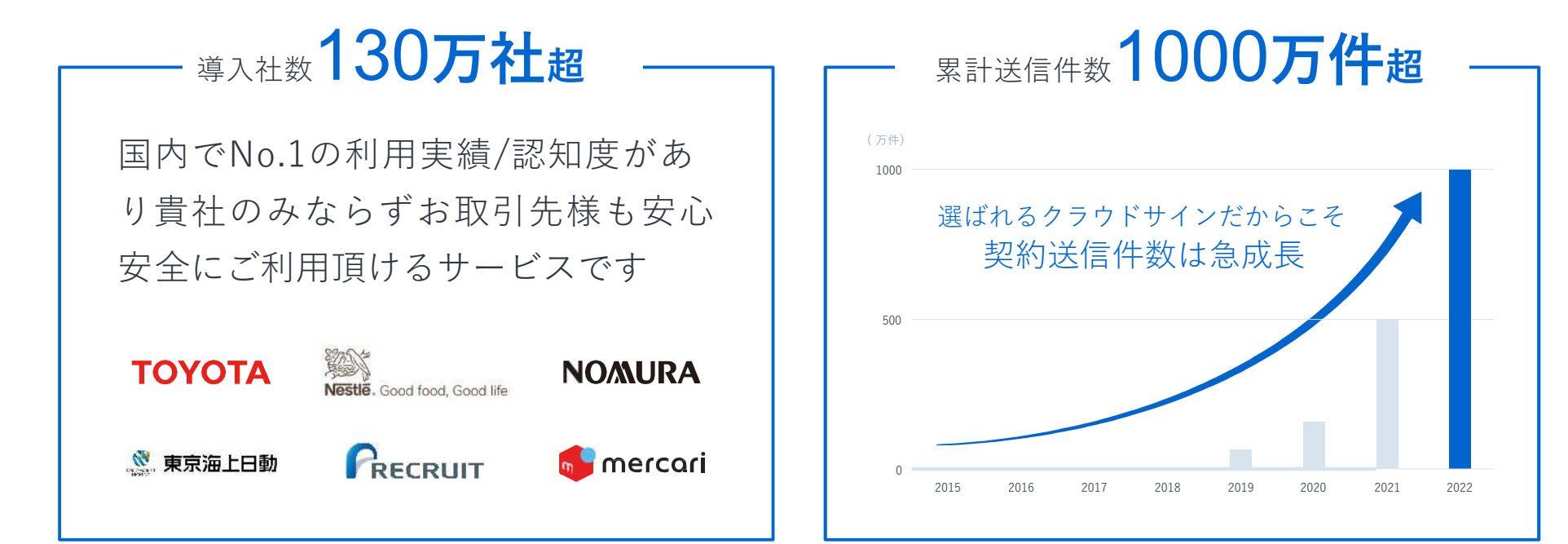

※1:株式会社富士キメラ総研「ソフトウェアビジネス新市場2021 年版」(電子契約ツール、2020 年度実績)による ※2:電子契約総合研究所調べ。調査方法は外部調査機関によるヒアリング及びアンケート調査による。国内事業者から国内事業者(企業または個人)に対する電子契約送信とする。(2020年度実績) Strictly Confidential ©2022 Bengo4.com,inc. ※2:電子契約総合研究所調べ。調査方法は外部調査機関によるアンケート可查による(2020年度実績)

## クラウドサイン導入企業(一部)

#### **ACLOUDSIGN**

![](_page_5_Picture_2.jpeg)

クラウドサインを使う準備

**ACLOUDSIGN** 

# 特別な準備は一切必要ありません メールアドレスで認証し、今すぐご利用いただけます。

![](_page_6_Picture_3.jpeg)

設定やインストール等は不要

スマートフォンだけでOK

クラウドサインとは

**ACLOUDSIGN** 

## 契約締結は3ステップで完了

届いたメールからPDFの書類を開封し、ボタンひとつで契約を結ぶことが出来ます。 受信者はクラウドサインに登録する必要はありません。

![](_page_7_Figure_4.jpeg)

**BCLOUDSIGN** 

# 締結フロー PCで契約締結する場合

### STEP01.メールで受信 (PC)

#### STEP01-1. クラウドサインから届いた「確認依頼」メールに記載されたリンクをクリックします。

![](_page_9_Picture_76.jpeg)

#### メールに記載されたリンク(上図赤枠内)をクリックすることで、書類確認の画面を開くことができます。

タイトル例:サイン次郎様(株式会社クラウドサイン)から「秘密保持契約書」の確認依頼が届いています。

※古いバージョンのウェブブラウザを利用されている場合には、クラウドサイン上で書類の内容を閲覧できない場合がございます。その場合、受信メール記載の「簡易表示版」のリンクをクリックしてください。簡易表示版の場合 、PDFをダウンロードして確認することになりますが、同意して確認の意思表示を行うことができます。なお簡易表示版では、送信者が書類に押印機能、フリーテキスト機能を利用している場合には「同意する」ことできま せん。その場合は、その旨を送信者にご連絡いただき、同機能を使わずに再送していただく必要がございます。

※メールの受信箱に届かない場合には、お使いの環境によって、迷惑メールフォルダに保管されている場合がございますので、ご確認ください。

#### STEP01-2. 利用規約(<https://www.cloudsign.jp/tos>)を確認し、「利用規約に同意して確認」ボタンをクリックします。

![](_page_9_Picture_9.jpeg)

※送信者がファイルを開くために必要な「アクセスコード」が設定されている場合がございます。この場合、送信者から別途SMS、ビジネスチャット、電話などで通知されたアクセスコードを入力してください。 アクセスコードが不明な場合は、書類の送信者にお問い合わせください。

## STEP02.契約書確認・合意(PC)

![](_page_10_Picture_79.jpeg)

STEP02-1. 契約書の内容を確認し、入力項目をクリックして入力項目に必要な内容を入力します。

送信者から入力項目を指定されている場合には「フリーテキスト」欄または「押印」欄をクリックし、必要な内容を入力してください。 フリーテキスト欄や押印欄は送信者により任意で設定され、これらの項目無しで送付される場合もございます。 ※本サービスでは、合意締結そのものは双方が「同意」ボタンを押下することによって形成され、押印は一般の商慣習に合わせた擬似的なものです。

#### STEP02-2.同意ボタンをクリックし、合意締結を完了します

![](_page_10_Figure_6.jpeg)

「書類の内容に同意」ボタンをクリックします。

さらにポップアップにて確認画面が出ますので「同意して確認完了」ボタンをクリックします。

この時点で合意締結が完了し、書類に改竄不可能な電子署名の処理が施されます。

STEP03.電子署名が施された締結済み文書のPDFファイルをメールで受け取り、ファイルを保存します。

![](_page_11_Picture_41.jpeg)

メールに添付されたPDFは、クラウドサインに登録していなくても保存することができます。

クラウドサインに登録した場合には、書類の保管機能・検索機能など、より便利な機能を利用することができます。

**BCLOUDSIGN** 

# 締結フロー スマートフォンで契約締結する場合

### STEP01.メールで受信(スマートフォン)

### **ACLOUDSIGN**

#### STEP01-1.

クラウドサインから届いた「確認依頼」メールに 記載されたリンクをクリックします。

![](_page_13_Picture_4.jpeg)

#### STEP01-2.

利用規約(<https://www.cloudsign.jp/tos>)を確認し 「利用規約に同意して確認」ボタンをクリックします。

![](_page_13_Picture_7.jpeg)

※送信者がファイルを開くために必要な「アクセスコード」が設定されている場合がございます。 この場合、送信者から別途SMS、ビジネスチャット、電話などで通知されたアクセスコードを入力してください。 アクセスコードが不明な場合は、書類の送信者にお問い合わせください。

#### メールに記載されたリンク(上図赤枠内)をクリックする

#### ことで、書類確認の画面を開くことができます。

タイトル例:サイン次郎様(株式会社クラウドサイン)か

ら「秘密保持契約書」の確認依頼が届いています。

※古いバージョンのウェブブラウザを利用されている場合には、クラウドサイン上で書類の内容を閲覧できない場合がございます。その場合、受信メール記載の「簡易表示版」のリンクをクリックしてください。簡易表示版の場合 、PDFをダウンロードして確認することになりますが、同意して確認の意思表示を行うことができます。なお簡易表示版では、送信者が書類に押印機能、フリーテキスト機能を利用している場合には「同意する」ことできま せん。その場合は、その旨を送信者にご連絡いただき、同機能を使わずに再送していただく必要がございます。

※メールの受信箱に届かない場合には、お使いの環境によって、迷惑メールフォルダに保管されている場合がございますので、ご確認ください。

### STEP02.契約書確認・合意(スマートフォン)

**ACLOUDSIGN** 

STEP02-1.

契約書の内容を確認し、入力項目をクリックして入力項目に必要な項目を入力します。

![](_page_14_Figure_4.jpeg)

書類が開いたら内容を確認します。

送信者から入力項目を指定されている場合には「入力を始める」から入力欄を選択し、「入力する」をタップします。 「入力する」をタップするとスマートフォンのキーボードが立ち上がるので、文字の入力を行います。 フリーテキスト欄や押印欄は送信者により任意で設定され、これらの項目無しで送付される場合もございます。 ※本サービスでは、合意締結そのものは双方が「同意」ボタンを押下することによって形成され、押印は一般の商慣習に合わせた擬似的なものです。

## STEP02.契約書確認・合意(スマートフォン)

**BCLOUDSIGN** 

STEP02-2.

同意ボタンをクリックし、合意締結を完了します

![](_page_15_Picture_47.jpeg)

「書類の内容に同意」ボタンをクリックします。

さらにポップアップにて確認画面が出ますので「同意して確認完了」ボタンをクリックします。

この時点で合意締結が完了し、書類に改竄不可能な電子署名の処理が施されます。

## STEP03.締結後書類を印刷・PDFで保管(スマートフォン)

**BCLOUDSIGN** 

#### STEP<sub>03</sub>.

電子署名が施された締結済み文書のPDFファイルをメールで受け取り、ファイルを保存します。

![](_page_16_Picture_46.jpeg)

メールに添付されたPDFは、クラウドサインに登録していなくても保存することができます。 クラウドサインに登録した場合には、書類の保管機能・検索機能など、より便利な機能を利用することができます。

**BCLOUDSIGN** 

# 締結フロー 電子署名の確認方法

## クラウドサインでは、本人の同一性の確認・書類に改ざんがないことを証明する ことができ、合意締結された書類は十分な証拠力を有します。

#### **受信者の特定•認証**

クラウドサインでは、送信者が書類を送ると、受信者のメールアドレス宛に、書類を閲覧・確認するためのユニークURLを都度発 行いたします。このURLに悪意を持った第三者が不正にアクセスするためには、1秒間に1億回ランダムなURLを作成してアク セスを試みても、宇宙の寿命より⻑い期間が必要です。従って、このURLをクリックできるのはメールアドレスの保持者のみで あり、これにより本人を特定しています。

また、万が一クラウドサインからのメールそのものが流出してしまった場合でも、送信者は、受信者が書類を開くためのアクセ スコード(パスワード)を予め設定することができ、それを別途受信者に連絡しておくことで、当事者外による書類の閲覧を防 ぐことができます。

#### **双方の合意の意思表示の証明**

クラウドサインでは、送信者が送ったPDFファイルに対して受信者が確認・同意することにより、合意締結が成立します。(確 認完了済みのPDFファイルに、弁護士ドットコム株式会社が相互同意を示す改ざん不可能な電子署名を付与いたします)。

#### **書類に対する改竄防止**

クラウドサインで合意締結されたすべての書類には、クラウドサインのみが発行可能な電子署名が付与されますので、それにより 真正な書類を判別することができます。電子署名の仕組みには、強固な暗号化方式によって守られている公開鍵暗号方式に基づ くデジタル署名を採用しています。

## 電子署名とタイムスタンプの確認方法

**ACLOUDSIGN** 

AdobeAcrobatReaderで締結済み書類を開き、右上「署名パネル」をクリックすると、画面左側に「電子署名パネル」が表示されますこ こから付与されている電子署名とタイムスタンプの詳細を確認できます

赤枠部分が電子署名、黄色枠部分がタイムスタンプです

※書類の入力項目の設定数・受信者の数などによって付与される電子署名の数も異なるため、書類ごとにバージョンの数も異なります 今回は送信者→受信者A→受信者Bの順で書類を確認したケースです

![](_page_19_Picture_44.jpeg)

## 電子署名とタイムスタンプの確認方法(送信者の電子署名を確認)

## 書類を「誰が(メールアドレス)」「いつ(日時)」送信を行ったのか、また、合意締結にあたっての認証方法を 「署名の詳細」>「理由」にて確認することができます

![](_page_20_Picture_32.jpeg)

## 電子署名とタイムスタンプの確認方法(受信者の電子署名を確認)

**ACLOUDSIGN** 

## 書類に対し「誰が(メールアドレス)」「いつ(日時)」合意締結を行なったのか、また合意締結にあたっての 認証方法を「署名の詳細」>「理由」にて確認することができます

※不可視署名のため、右側に表示される書類上では確認ができず、電子署名パネルからのみ確認可能です ※今回の場合、受信者Aの電子署名がバージョン3、受信者Bの電子署名がバージョン4に表示されます

![](_page_21_Picture_39.jpeg)

## 電子署名とタイムスタンプは認方法(タイムスタンプ付き電子署名を確認)

## タイムスタンプ付き電子署名(PAdES-T)が施されたことを確認可能です(最後から2番目のバージョンに固定表示) ※不可視署名のため、右側に表示される書類上では確認ができず、電子署名パネルからのみ確認可能です

![](_page_22_Figure_3.jpeg)

## 電子署名とタイムスタンプの確認方法(文書タイムスタンプを確認)

**ACLOUDSIGN** 

文書タイムスタンプが施されたことを確認可能です(一番最後のバージョンに固定表示)文 書タイムスタンプが施された日時は「署名の詳細」>「証明書の詳細」にて確認できます ※不可視署名のため、右側に表示される書類上では確認ができず、電子署名パネルからのみ確認可能です

![](_page_23_Picture_35.jpeg)

**ACLOUDSIGN** 

## 書類の転送機能

#### 受信した書類は他の決裁権限者に転送することが可能です。

## 例えば、書類を受信したが自分に決裁権限がない場合、社内の決裁権限者に転送、 適切な権限者が同意することで、法的な有効性を担保することができます。

![](_page_24_Figure_5.jpeg)

![](_page_25_Picture_2.jpeg)

![](_page_25_Picture_44.jpeg)

### 2.転送先の宛先•メッセージ(任意)を追加します。

![](_page_25_Picture_45.jpeg)

![](_page_26_Picture_0.jpeg)

3.宛先追加完了後、転送するボタンをクリックして転送完了です。

![](_page_26_Picture_37.jpeg)

転送先にクラウドサインからメールが届きます。

転送先の方が同意ボタンをクリックすると契約締結となり、電子署名が処理されたPDFが当事者のメールに添付され届きます。

転送機能(スマートフォン)

**ACLOUDSIGN** 

1.契約書のURLにアクセスした後、左下のアイコンをク リックした後「書類を転送する」をクリックします。

2.転送先の情報を入力し、「同意して転送完了」ボタン をクリックし、転送完了です。

![](_page_27_Figure_4.jpeg)

転送先にクラウドサインからメールが届きます。

転送先の方が同意ボタンをクリックすると契約締結となり、電子署名が処理されたPDFが当事者のメールに添付され届きます。

**BCLOUDSIGN** 

# 3. 電子契約にするメリット

**ACLOUDSIGN** 

# 紙の業務が引き起こす課題

![](_page_29_Picture_3.jpeg)

![](_page_29_Picture_4.jpeg)

![](_page_29_Picture_5.jpeg)

業務スピードの低下

郵送にかかる時間は数時間〜数日 相手が出張の場合は未確認状態が続きます 捺印依頼のため本社への郵送や 法務部での契約書スキャンの手間も

取引先満足の低下

「今すぐに契約したいが始められない」 「貴社からの書類が大量で業務を圧迫」 知らないうちに取引先から こう思われています

## 膨れる間接コスト

郵送したり、倉庫に保管したり文 書管理システムを導入するなど間 接コストが膨らんできます (電子契約は印紙税も不要)

## 契約締結業務を電子化すると、スピードも安全性も向上

**ACLOUDSIGN** 

## 電子契約ならスピードアップも安全性も実現できます

![](_page_30_Picture_108.jpeg)

#### コンプライアンスとセキュリティ強化  $\bigcirc$

![](_page_30_Figure_5.jpeg)

### **知名度と信頼性** 国内で圧倒的に利用されているシェアNo.1の電子契約サービス 各業界大手等での圧倒的な利用実績から、受信側の受入率/自社電子化浸透率に大きく寄与します 理由 **1**

## **法令上の電子署名に該当するサービス**

総務省/法務省のウェブサイトにおいても、電子署名法2条1項への該当性が確認された電子契 約サービスの第1号案件として掲示されており、安心安全にご利用できるサービスです

**3** 理由

**2**

理由

## **活用のしやすさ**

受信者目線で利用しやすいUI/UX、他サービスとの連携性、紙の契約書の一元管理など電子契約 だけに囚われず、様々なシーンでご利用いただくことの出来るサービスです

## クラウドサインのセキュリティ

**ACLOUDSIGN** 

ISO27001、SOC2やISMAPなど50以上のセキュリティチェック項目をクリアした万

#### 全のセキュリティで大切な契約書データを守ります。

海外にデータセンターを置く企業が多い中で、クラウドサインはデータセンターは日本国内に設置されており、 セキュリティに対する要求水準が高い金融機関や自治体などのお客様にもご利用いただいています。

![](_page_32_Figure_5.jpeg)

![](_page_32_Figure_6.jpeg)

## クラウドサインに無料登録するとできるようになること

**ACLOUDSIGN** 

![](_page_33_Picture_2.jpeg)

クラウドサインへの登録方法

クラウドサイン( [https://www.cloudsign.jp/\)](https://www.cloudsign.jp/)にアクセスし、メールアドレスとパスワードの設定をしてくださ い。新規の書類送信件数が **月5件、ユーザー数1名までであれば、ご利用料金は無料**です。

※書類への合意締結そのものは、クラウドサインへのアカウント登録を行わなくともできますが、アカウント登録をすることによって、書類が自動的に保存さ れ、書類名で書類を検索、閲覧することができます。

新しく書類を送信したり、より便利な管理機能を利用したい場合には、クラウドサインのアカウント登録をオススメいたします。

![](_page_34_Picture_0.jpeg)

# . よくある質問

## よくあるご質問

#### Q. 紙でなく電子で本当に問題ないの?

A. 契約の方式は自由であり、電子文書による契約も適法です。 原則:契約方式の自由 契約締結の方式は、原則として自由とされています。 書面でなくとも、口頭、eメールのような方式のほか、電子文書 によりクラウド上で契約を締結することも可能であり、クラウ ドサイン による契約締結も当然適法なものです。 なお、この契約方式の原則は、2017年に成立した改正⺠法にも 明記されています。

### Q.クラウドサインにおける証拠力担保の方法は?

A. クラウドサインはお客様・取引先様に代わり弁護士ドットコム 株式会社名義で電子署名を施す、新しい方式を採用しています。弊 社が代わって電子署名を施すため、お客様・取引先様は電子証明 書の取得が不要です。

加えて認定タイムスタンプを付与しているため、「誰が」「何を」 「いつ」を⻑期的に証明することが可能です。

#### Q.本人性をどのように確認するのか?

A.クラウドサインは契約相手の本人性の証明を容易にするため に、メールアドレス認証(※1)を基本としております。 これに加えてパスワード認証(※2)もご利用いただけます。

※1メールの到着確認による本人認証方法 ※2書類の送信者が任意のパスワードを設定し、受信者が契約内容を確認する 前にパスワードの入力を求める本人認証方法

### Q. 電子データの捏造や改竄への対策は?

A. クラウドサインで締結されたすべての書類には、クラウドサ インのみが発行可能な電子署名が付与されますので、それによ り真正な書類を判別することが出来ます。

よくあるご質問

#### Q.なぜクラウドサインは印紙税が不要なのか?

A. 印紙税は紙で契約締結した場合にのみ発生するものであり、電 子契約で締結した場合には、印紙税発生いたしません。(印紙税 法2条)国税庁のウェブサイトでも「電磁的記録」により契約締 結した場合には印紙税が発生しない旨が明確化されています。

※国税庁「請負契約に係る注文請書を電磁的記録に変換して電子メールで送信した 場合の印紙税の課税関係について」

https://[www](https://www.nta.go.jp/about/organization/fukuoka/bunshokai).nta.go.jp/about/organization/fukuoka/bunshokai to/inshi\_sonota/081024/01.htm

#### Q. 決裁権限者が送受信しない対応は?

A. 決裁権限者が送受信を行わない場合、代替案として以下の方法 をご検討ください。なおこの場合、社内規定において、電子署名 による契約を署名代理により行う旨を規定しておくことを推奨い たします。

①別途社内で決裁権限者の承認を得た上、署名代理し、使者と して送受信を行う

②決裁権限がある者を送受信宛先に含める

決裁権限がある者に締結した書類を転送/共有する機能も提供し ています。

### Q. 無権代理リスクの対応は?

A. 決裁権限者自身がクラウド契約の送受信を行うことを推奨し ています。文書に押印があってもその押印が権限のない者による 押印だった場合にはその文書の真正な成立が認められないのと 同様、決裁権限者以外の者が、権限者からの委任/承認なく会社 を代理してクラウド上で契約締結した場合、無権代理を主張さ れ、契約が無効となるリスクが生じます。

このリスクを最小化するために、押印における原則と同様、契約 締結名義者および権限者自身により、送受信の作業を行ってい ただくことを推奨いたします。

# **気になることがあれば、チャットからお気軽にお問合せください**

![](_page_37_Picture_2.jpeg)

お問い合わせ方法

- 1. <https://www.cloudsign.jp>にアクセス
- 2. 右下にある青い ロクをクリック
- 3. 「チャット」よりお気軽にお声がけください。随時お返事いたします。